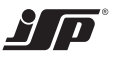

# **MANUAL**

# **HARTWinCom**

# Configuration Set for Transmitters with HART Communication

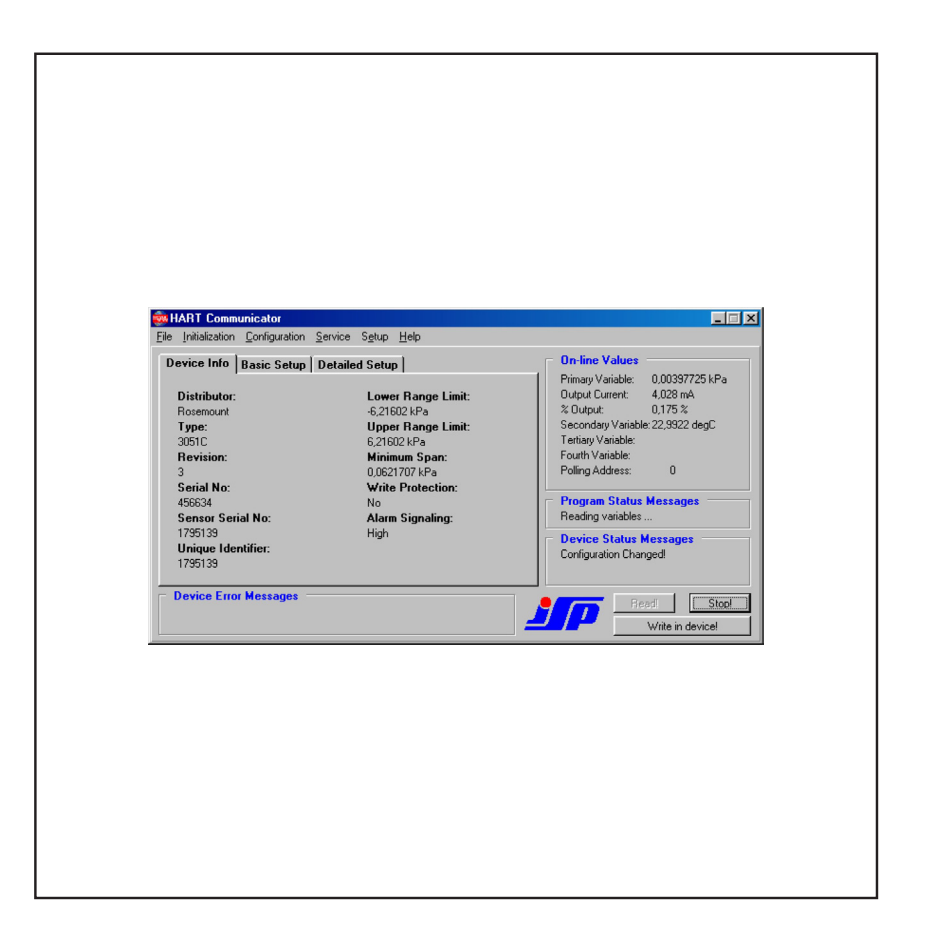

- **Configuration and setting of basic parameters for instruments with HART protocol.**
- **Communication with up to 15 devices on one line.**
- **Automatic history record of performed operations.**
- **History browsing and configuration changes comparison.**
- **User administrating and access rights restriction.**
- **Connection via RS232 or USB PC port.**
- **Compatible with OS: WIN XP/Vista/7/8/10.**

**With extension program HARTWinLog is further possible:**

- **Read and display output current and up to four variables directly in physical units.**
- **Read values can be displayed in a chart and stored on the hard disk.**
- **Variables can be read manually or automatically. The sample rate can be set in interval of seconds.**

# **Contents**

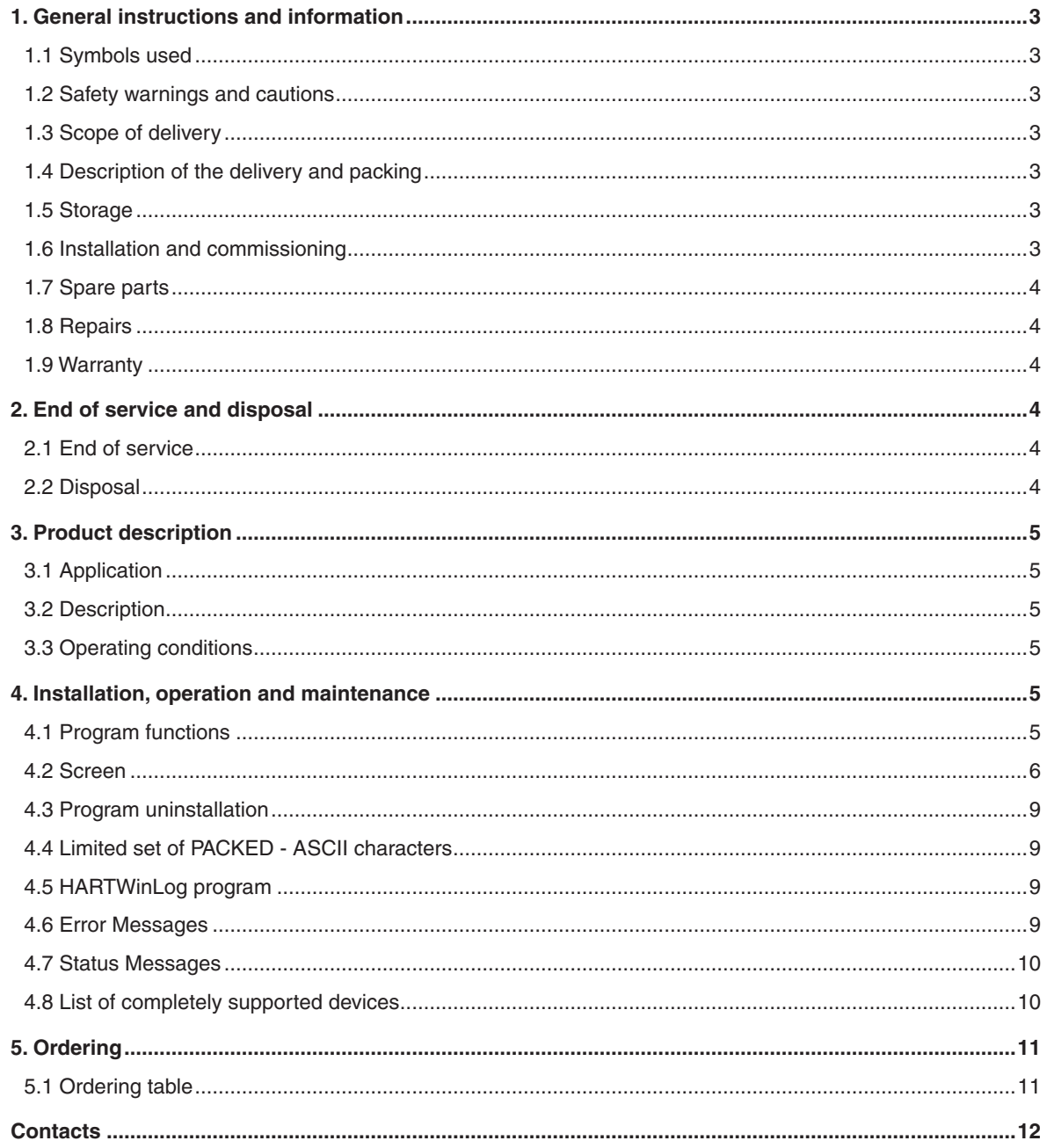

### **1. General instructions and information**

### **1.1 Symbols used**

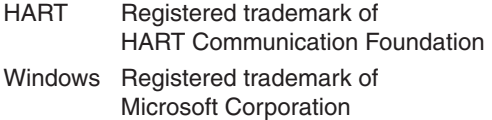

### **1.2 Safety warnings and cautions**

Improper use can cause damage to property or health. When adjusting the parameters that may cause change of the output signal of the device being set during operation, always switch the control loop to manual operation!

### **1.3 Scope of delivery**

Product includes:

- Installation CD
- Modem acc. to the ordering table
- Cable to connect PC and modem
- Cable to connect modem and device
- With the product is delivered:
- Manual for installation, operation and maintenance

### **1.4 Description of the delivery and packing**

The product is packaged in a protective cover and provided with an identification label with a mark of the output control. The product must not be exposed to direct rain, vibrations and shocks during transport.

# **1.5 Storage**

The products shall be stored at temperatures from 0 to 50 °C and maximum relative humidity 80 % in the rooms with elimination of condensation of water vapours on the products.

The stored products shall not be exposed to any shocks, vibrations and effects of harmful vapours and gases.

### **1.6 Installation and commissioning**

Program is installed by running HARTWinConf\_vXX\_.EXE (where "XX" is the version of the program) found on the CD. The installation program guides you step by step, so installation is very simple. During installation you are asked to select the location of the program files, the program name for the Start menu in Windows, etc. At the end of the installation after copying the files, you are asked to enter the owner's name (minimum of 6 and up to 20 characters) and the registration code. You can find the registration code on the license card that you receive along with HARTWinConf. When entering the registration code, be careful because lowercase and uppercase characters are distinguished. If the registration code is not entered correctly, the program runs as DEMO, and some functions are not available. By default, the program is installed in the "C:\Program Files\JSP Software\HARTWinConf\" folder and in the "Start" menu, you can find it in the program group named "JSP Software | HARTWinConf".The program first searches for the HARTMod modem on free serial ports. In case it is not found, you can change the communication port after the control panel appears. This panel is displayed by clicking the right mouse button on the driver icon on the right task bar and selecting "Show Panel". If the RS232 serial port is not available on the computer, the modem is connected via the USB-RS232 adapter to the USB port. The adapter must be

properly installed, including the driver, and must be configured to a suitable virtual serial port that does not interfere with other devices. HARTWinConf allows you to use COM1 to COM10 ports.

In this panel, you can also choose the driver address that is as master in the HART network. HART protocol allows you to connect two master devices on one line. The default option is "Secondary Master", which corresponds to a portable configuration device (for example Communicator 475). The "Primary Master" option is used on permanently installed devices that occasionally temporarily connect portable communications devices.

The HARTWinLog extension program must be installed in the same folder as the HARTWinConf program. During installation you are asked to select the location of the program files, the program name for the Start menu in Windows, etc. Program without previous installation HARTWinConf will not work! By default, the program is installed in the "C:\Program Files\ JSP Software\HARTWinConf\" folder and in the "Start" menu, you can find it in the program group named "JSP Software | HARTWinConf ".

#### **Device connection**

Description of the device connection is usually listed in a datasheet of the SMART device. Device with 4 to 20 mA output should be connected in loop with power supply and indicator or controller (if connected). Supply conditions of the connected device must be observed. Furthermore the resistor of value 250 Ohm minimum must be connected in the loop (Figure 1). Communication modem should be connected to device terminals or elsewhere to the same wires or to auxiliary resistor. You cannot connect modem to power supply terminals if it has output impedance less than 250 Ohm. Polarity of the modem connection does not matter.

Modem can be connected directly to COM port of the computer or through extension cable. There is 9-pin CANNON connector on the modem. If there is no serial port RS232 available, the modem is connected through USB-RS232 adapter to USB port.

### **Connecting procedure**

First you need to connect modem, computer and device according to Device Connection instructions.

If device connected to the modem has address 0 (all devices with factory setting), click on the **Read** button. If device has other address use Initialization | Initialization by address menu function or *Initialization | Initialization by Tag* menu function. In case of communication error check power supply of the device, connecting cables, value of auxiliary resistor 250 Ohm or try other possible device address. If device still does not communicate check communication port used by driver on driver panel and HART modem type. This is done by rightclicking driver icon on the task bar.

If no device is connected you can read setting files that were previously saved on disc through File | Open menu command, or if log to history files is allowed you can read automatically saved setting records from this tab.

Clicking on edit field and typing new value can change the item. This way you change values on the screen. These changes should be sent into the device by clicking on **Write in device** button. Commands from menu are proceeded immediately. Too big or too small values can raise an error message of the connected device. Wrongly typed number (like using not allowed characters in it) can cause zero item value or "Command error!" message. This may then cause an error message of the device.

#### **Figure 1**

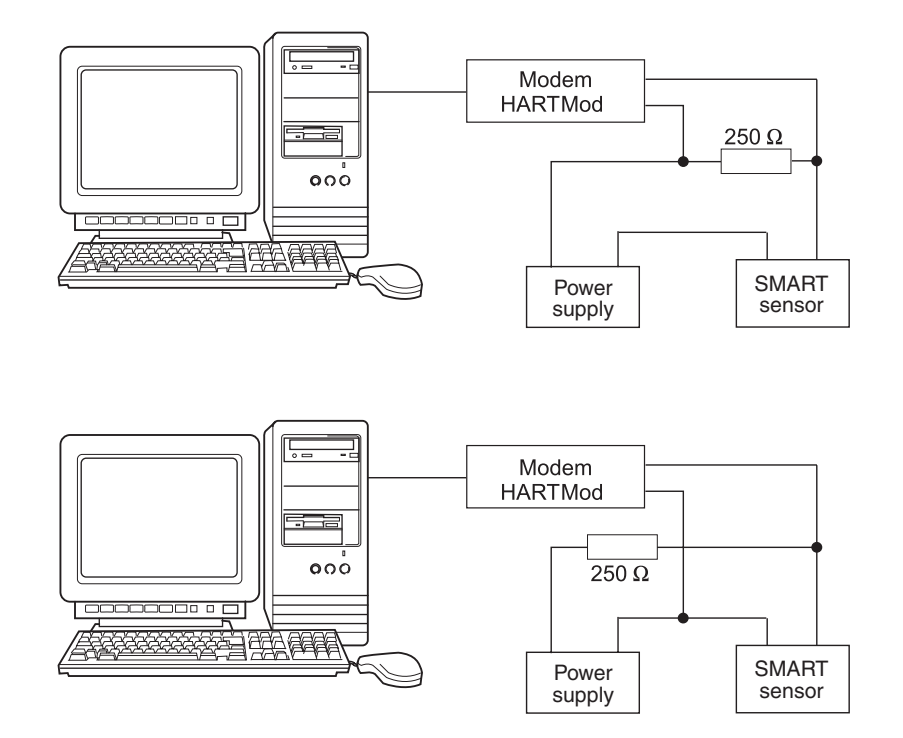

If changes of configuration are done you should save them into the file on disc with *File | Save menu* function and print a configuration protocol. Printing can be done anytime later from saved file.

### **1.7 Spare parts**

Any of the compact parts of the product can be also ordered as a spare part if there are not required special procedures or technological operations for the exchange.

### **1.8 Repairs**

Products are repaired by the manufacturer. The products for repair should be sent in a packing that guarantees damping of shocks and vibrations and protects against damage during transport.

### **1.9 Warranty**

Products are covered by a warranty for a period of 24 months from the delivery date on the delivery note. The manufacturer guarantees technical and operational parameters of the products within scope of the applicable documentation. Warranty period is specified with individual items and begins from the day of takeover of the goods by the purchaser or delivery to the carrier. Any claims concerning to defects of the goods together can be filed in writing with the manufacturer within the warranty period and the claimed product shall be presented. The claiming party shall give identification of the product, number of the delivery note and description of the fault or defect.

The manufacturer is not responsible for any defects caused by improper storage, incorrect connection, damages caused by external effects, in particular by effects of factors with excessive values, unqualified installation, improper operation or common wearing.

### **2. End of service and disposal**

### **2.1 End of service**

Dismounting and disposal of the device is possible after disconnecting of power supply voltage.

# **2.2 Disposal**

The products do not contain any environmentally hazardous parts. When disposing the packing and edestroyed or irreparably damaged product proceed according to the local regulations.

# **3. Product description**

# HARTWinCom Configuration Set for Transmitters with HART Communication

- **Configuration and setting of basic parameters for instruments with HART protocol˝.**
- **Communication with up to 15 devices on one line.**
- **Automatic history record of performed operations.**
- **History browsing and configuration changes comparison.**
- **User administrating and access rights restriction.**
- **Connection via RS232 or USB PC port.**
- **Compatible with OS: WIN XP/Vista/7/8/10.**

**With extension program HARTWinLog is further possible:**

- **Read and display output current and up to four variables directly in physical units.**
- **Read values can be displayed in a chart and stored on the hard disk.**
- **Variables can be read manually or automatically. The sample rate can be set in interval of seconds.**

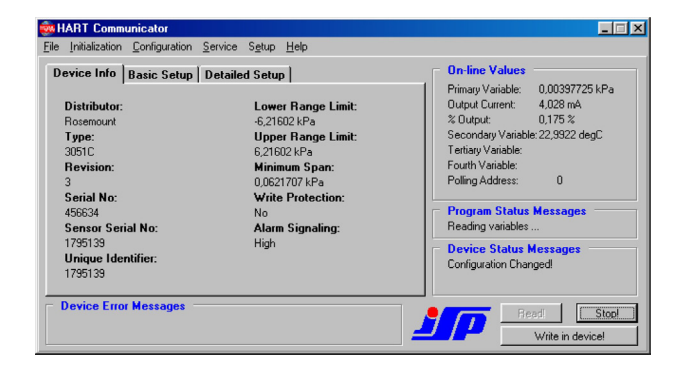

# **3.1 Application**

The HARTWinCom Communicator is used for monitoring and setting of SMART devices with HART protocol. It is able to read instantaneous values of up to 4 variables and display percentage of the range. Among other things lower and upper range value, units of the first variable, damping etc. can be set.

### **3.2 Description**

Program installed on PC communicates through a modem and connection cables with the device.

# **3.3 Operating conditions**

HART Windows Configurator needs for its operation a PC computer with installed MS Windows XP. It can be also run under newer operating systems Windows Vista, 7, 8 and 10 if the program is run in Administrator mode. For installation it requires about 2 MB free disk space, one serial port or USB port with adapter USB-RS232, and HART modem HARTMod. Hardware requirements are given by the version of the operating system used.

# **4. Installation, operation and maintenance**

# **4.1 Program functions**

Program HARTWinConf for Windows can read actual values of up to 4 variables (number of variables depends on the connected device) and display percentage of the range. In addition, it is possible to change basic device parameters (if the device enables it):

- lower and upper range value
- units of the first variable
- damping
- transfer function (linear or square root)
- identification, description, date and message

Program field "Error messages" announces to the user possible errors and warnings which arise due to entering of incorrect values. If the device is not disconnected it is possible to return these changed values to its original values.

Program HARTWinConf works through USB/RS232 also on PC wihout serial port. In addition it is easier to work with the archive. In version 2.x of HARTWinConf program it was only possible to save setting into file on the disk. In new version, it is possible to save configuration automatically into history database. It is possible to view and filter records (i.e. records of specific device or records of group of devices) and furthermore is possible to compare changes of setting of connected device with its previous record, or it is possible to compare the records with each other. To activate this function user must use secure login to program to verify his competence to work with it.

In addition, it is possible to use following functions:

- print protocol
- saving to disk and reading from disk (data saved in previous version of HARTWinConf are also accessible)
- setting of lower and upper range value (in a similar way to manual setting by buttons on the device)
- sensor zeroing of the first variable
- initialization by address or by tag
- device resetting
- output current fixation (SMART transmitter changes in tool to check the loop and other connected devices)
- trimming of D/A transmitter (points 4 mA and 20 mA)
- control of periodic mode "burst"

The software allows successively extend the program capabilities to configure specific parameters of new devices or new device revisions. This can be done by installing data description files for new devices (see chapter List of completely supported devices).

### **Figure 2**

For the option of installation of data description files for additional devices please contact the manufacturer.

With HARTWinLog extension program is possible to read and save up to 4 variables and output current (the number of variables is given by the connected device). The read values are displayed in the program window, or they can be recorded to the hard disk of the computer using separators. Such stored data can be easily processed in applications that process lists and tables. The read variables can be viewed in HARTWinLog charts.

At the beginning of the recording, the program inserts a header that contains the date and time of startup of the monitoring of variables, the manufacturer of the connected device with its model and the identifier. Format of the read variables can be customized as follows:

Time information according to setting, variable name, variable value, variable unit (name, value, unit of other variables), status message according to setting.

To each variable reading from the device corresponds unique record line. When writing to a file, individual data are separated by a tab.

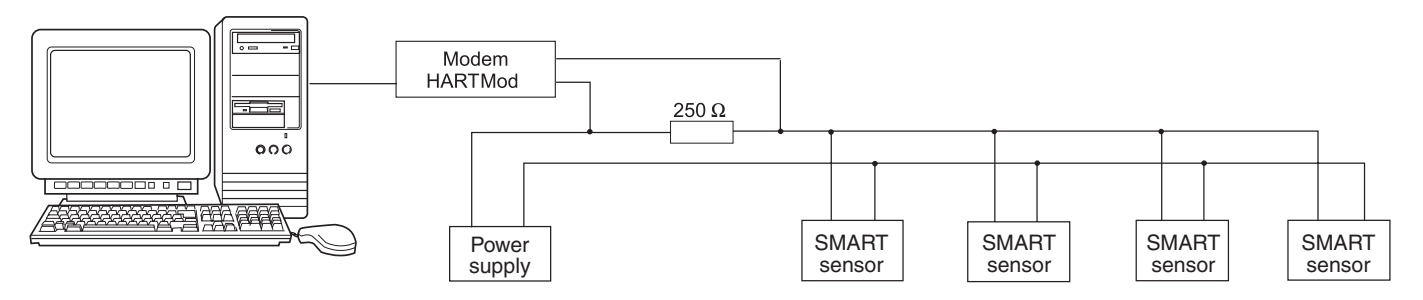

HART protocol allows Multidrop function on several smart devices.

# **4.2 Screen**

Main screen items are blank after program start. You can only initialize connection and read device or read archive files from disk or history database.

Screen has six panels:

#### **Device Info**

These items of the device are not editable.

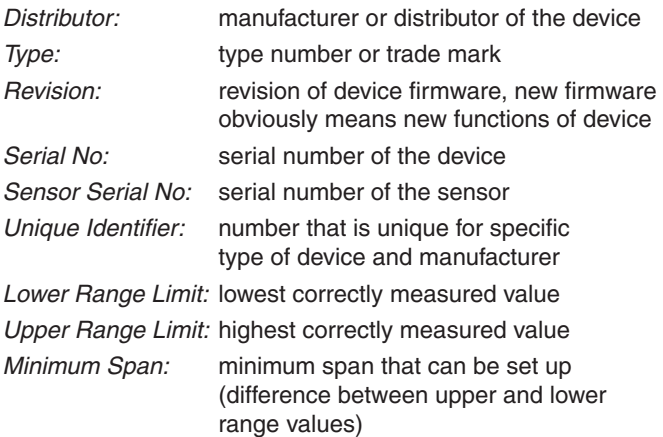

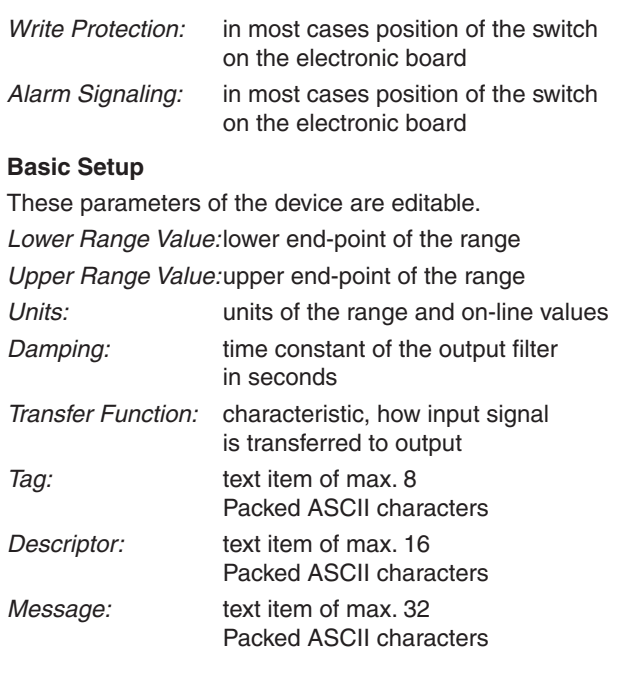

#### **On-line Values**

On-line values continuously shows values of all variables of the connected device, actual value of output current and percentage of the range of the output signal of the first variable.

#### **Program Status Messages**

Short messages what program HARTWinConf is doing at the moment

#### **Device Status Messages**

On-line status messages that sends connected device

#### **Device Error Messages**

Errors or warnings that sends device to program during write or read operation

#### **Menu: "File"**

#### File | Print

This menu command prints Configuration Protocol on connected or network printer. For correct function it is needed Times New Roman (Central European) and Arial (Central European) true type fonts to be installed. If you cannot print some characters in correct form use "Send fonts as graphics" in printer driver.

#### File | Open

With this menu command you can read configuration saved by menu command File | Save. Program can read only files with special \*.htf format. It can read also older data saved in previous version of HARTWinConf, but cannot show detailed configuration and some additional information.

#### File | History

This menu command opens History window. You can track all changes of selected device or all actions of selected person, join devices to user defined groups, compare configuration of selected devices, use filters to simplify list etc.

For activate history log you must check "Log changes to history file" in Setup / Options panel and use safe access with password.

#### File | Save

This menu command saves configuration from screen to a file. This configuration can be read and printed out anytime later.

#### File | Exit

With this menu command you close HARTWinConf. If "Close driver when communicator exit" is selected in Setup | Options panel then driver HartDrv is closed too. If changes of configuration are not written in device, confirmation dialog appears.

#### **Menu: ..Initialization"**

#### Initialization | Initialization by Tag

With this command you can initialize communication with device with any address (Polling Address), if you know exact content of the item description (Tag). In this case Polling Address is not displayed, because it is not defined. With this command you can address even larger network of devices (more than is given by Multi-drop network address restriction).

#### Initialization | Initialization by Address

With this command you can initialize communication with device with any address (Polling Address). HART protocol defines address 0 as address for devices that use

analogue and digital output simultaneously. Addresses 1 to 15 are used for devices on Multi-drop network, when more than one device is on the same power and signal line and analog signal is not used. Output current is fixed on 4 mA value and measured values are transmitted only by HART signal.

#### **Menu: ..Configuration"**

#### Configuration | Lower Range Value

With this command you can set lower range value. New lower range value is applied to input and after stabilizing the setting is performed. Change of lower range value obviously affects upper range value as well. Span of the range is not changed.

#### Configuration | Upper Range Value

With this command you can set upper range value. New upper range value is applied to input and after stabilizing the setting is performed. Change of upper range value obviously affects span of the range as well. Lower range value is not changed.

#### Configuration | Sensor Zeroing

With this command you can trim sensor zero when sensor has no zero output on zero input. Zero value is applied to input and after stabilizing the setting is performed. By sensor zeroing the offset on digital and analogue output is fixed up at the same time. Upper and lower range values saved in the device are not affected.

### Configuration | Address Changing

With this command you can initialize communication with device with any address (Polling Address). HART protocol defines address 0 as address for devices that use analogue and digital output simultaneously. Addresses 1 to 15 are used for devices on multi-drop network, when more than one device is on the same power and signal line and analog signal is not used. Output current is fixed on 4 mA value and as measured values are transmitted only by HART signal.

#### Configuration | Detailed Setup

This command is not available for all connected devices. In version 3.x are supported devices that have installed definition file \*.ddf in used language in HARTWinConf folder. You can select language of definition files on Setup / Options panel. If definition file is not installed for connected device, detailed setup is not accessible. You can ask program manufacturer for it. The device descriptions are gradually added according to the needs and wishes of the users.

#### Configuration | Back to Initial Values

This function allows user to return most changes to state just after the first reading of the device in the same session (device is not disconnected during the changes). Changes of some functions cannot be returned back by this command (e.g. sensor zeroing, BURST function setting etc.). Also change of address has to be done manually.

### **Menu: "Service"**

#### Service | Device Test

This command provides self test of the connected device. In case of error reporting, contact the manufacturer or supplier. The device might be defective or might be improperly configured.

#### Service | Device Reset

This command provides reset of the connected device (restarts microcomputer on device board).

#### Service | Clear "Configuration Changed" Flag

This command clears "Configuration Changed" flag and cancels "Configuration Changed" status notification on device status panel.

#### Service | Write Final Assembly Number

This command allows you write final assembly number as it is on the label. Range of this number is from 0 to 16777215.

#### Service | Enter into Fixed Output Status

With this command you can test function of the current loop. Output signal of the device can be controlled directly from the setup program. Only real current values between 4 and 20 mA are allowed. Other values may cause loss of communication. This status ends with entering zero value (this is performed by Exit Fixed Output Status command), device reset or power supply interruption.

#### Service | Exit Fixed Output Status

This command terminates status after Enter Fixed Output Status command. Current loop returns to its normal measurement function.

#### Service | Trim DAC Lower Output Value

For correct use of this command you need precise laboratory equipment. If you don't have it, don't try to use this command!

After the command is started, output signal is set to 4 mA. This current needs to be precisely measured (e.g. device with accuracy 0,1 % have to be measured by calibrated device with accuracy 0,025 % minimum). Measured value is entered in edit field of the dialog.

#### Service | Trim DAC Upper Output Value

For correct use of this command you need precise laboratory equipment. If you don't have it, don't try to use this command!

After the command is started, output signal is set to 20 mA. This current needs to be precisely measured (e.g. device with accuracy 0,1 % have to be measured by calibrated device with accuracy 0,025 % minimum). Measured value is entered in edit field of the dialog.

#### Service | Set BURST Function

With this command you can set function, that's reply device automatically sends in BURST mode. Each device supports only selected commands for this. In most cases commands 1 to 3 are available.

Universal commands:

- 0 Read identifier
- 1 Read primary variable (PV)
- 2 Read current and PV percent of range
- 3 Read dynamic variables and PV current

#### Service | Enter BURST Mode

This command sets periodic (BURST) mode on. In this mode device continuously sends reply to burst function (Set Burst Function) without being asked. In BURST mode you can get measured value up to 3 times per second (for command 1 Read primary variable). But access to other values is slower.

#### Service | Exit BURST Mode

This command sets periodic (BURST) mode off.

#### **Menu: "Options"**

Options | Program parameters

#### **Common Parameters**

On this panel you can set parameters of the program.

#### Language of the program

Select language for user communication with program. It is language of menu items, buttons, field descriptions etc. except "Detailed Setup" panel.

#### Language of definition files

Select language of device definition files that are installed. Device description files are usually supplied from manufacturer in English and Czech language.

Close driver when communicator exits

It is checked by default. Uncheck if you want to use netdde connection to driver over the network.

#### Safe access with password

Save access with user verification. When checked, user accounts must be created on "Administrations of Users" panel for all users that need to use this program. This access is required for automatic log of all changes.

#### Log changes to history file

Fully automatic background-working process that records all changes and actions into the database log file. For this function safe access with password is required.

#### Location of history log files

Enter path to folder where log files will be stored.

Net path to driver if netdde is used

Net path to computer where program HartDrv is running. This allows to run the HartDrv driver and HARTWinConf program each on other computer. Both programs work together over the netdde.

#### **Administration of Users**

User login (login)

Login name that user is asked during program start.

User name

User full name that appears on the printed configuration protocol and on history log.

#### Old password

Old password verification used during password or user information changes.

#### New password

New password used during password changing or when you add new user

#### Retype password

Protection against spelling errors in password

#### Read only access

Check in case you want to allow selected user to read log records, file or device without allowing the user to change configuration of the device.

#### Add new user

Adding of a new user. User login, user full name, new password and retype password are required fields.

#### Remove user

Removing of the selected user. User login and old password is required.

### Change

Change of an user information or password. User login, user full name, old password, new password and retype password are required fields.

### **Menu: "Help"**

Help | Contents

This command opens help file.

Help | About...

This command shows version of the program and the owner rights.

# **4.3 Program uninstallation**

Program HARTWinConf can be uninstalled from a menu by launching Uninstall icon from Windows Start menu.

# **4.4 Limited set of PACKED - ASCII characters**

Text items are typed as ASCII characters but not all symbols are allowed. The driver converts characters that do not exist in the PACKED-ASCII table to PACKED-ASCII table characters (e.g. lowercase to uppercase letters).

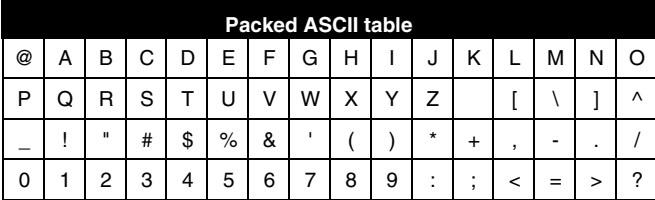

# **4.5 HARTWinLog program**

Startup screen of HARTWinLog displays the control buttons to start and stop reading the variables and buttons to display the graphs. The largest portion is a window for displaying the read variables.

### **Menu: "File"**

File | Exit

With this menu command you close HARTWinLog program. If Close driver when HARTWinLog exit is selected in menu Options panel then driver HartDrv is closed too.

### **Menu: "Show graph"**

Show graph | Output current

In a separate window graph of output current from read values is displayed

### Show graph | Primary variable

In a separate window graph of read values of the first (primary) variable is displayed

### Show graph | Secondary variable

In a separate window graph of read values of the second (secondary) variable is displayed

#### Show graph | Third variable

In a separate window graph of read values of the third variable is displayed

#### Show graph | Fourth variable

In a separate window graph of read values of the fourth variable is displayed

#### **Menu: "Setting"**

#### **Setting** / Monitor setting

By this option you open the HARTWinLog application setup window. You can choose whether you want to read the values manually or automatically.

During manually reading, the user starts reading by pressing the Start button in the main window. The basic information from the device and its recording are read at the first time you press start. Each time the Start button is pressed again, the program reads the actual variable values from the device and displays them on the screen or writes them to the file. By pressing Stop button monitoring is stopped and the end time is recorded.

During automatic reading, HARTWinLog reads the values at the specified interval. This can be selected from 4 to 99999 seconds.

HARTWinLog allows communication with devices in the Multi-drop network, the Address parameter is used to address the device.

You can also enable saving into the file and set the file name. If the file already exists, you can set whether to overwrite the file or add new records to the end of the file. The contents of the record can be changed by selecting the time information format and displaying the status messages. You can set the desired decimal separator and number of the decimal values. Setting is confirmed by pressing OK. By pressing Cancel button you leave the original setting.

### Menu: ..Help"

Help | About...

This command shows information about the manufacturer and about the version of the program.

# **4.6 Error Messages**

HART driver returns error messages of the connected device. All possible messages are listed here. Some errors may mean more than one explanation:

COMMAND ERROR!

INVALID SELECTION!

PASSED PARAMETER TOO LARGE!

PASSED PARAMETER TOO SMALL!

TOO FEW BYTES RECEIVED!

TRANSMITTER-SPECIFIC COMMAND ERROR!

IN WRITE PROTECT MODE!

WARNING #8

Set to Nearest Possible Value!

ERROR #9, Explanation:

Lower range value too high!

Applied process too high!

Not in proper current mode!

Invalid module type code!

Invalid flange type code!

Selected totalizer cannot be reset!

- Invalid level units!
- Frequency set point too high!

Density high limit too high!

ERROR #10, Explanation: Lower range value too low! Applied process too low! Multidrop not supported! Invalid range code! Invalid material code! Frequency set point too low! Density high limit too low! Invalid address! Invalid body type code! Invalid volume units! Invalid density units! Invalid automatic temperature compensation code! ERROR #11, Explanation: Upper range value too high! In multidrop mode! Invalid sensor type code! Invalid sensor material code! Invalid code! Flow rate too high! Access denied! ERROR #12, Explanation: Upper range value too low! Invalid characterization! Invalid number of wires! Incorrect format! Density too low! Flow too low! Invalid units code Invalid command! ERROR #13, Explanation: Upper and lower range values out of limits! Range and sensor type not entered! Invalid number of bytes! Invalid code! ERROR #14, Explanation: Span too small! Out of sensor limits - span has been changed! ERROR #15, Explanation: Invalid analog output number code! Invalid level value! ACCESS RESTRICTED! INVALID RANGE UNITS CODE! COMMAND NOT SUPPORTED! COMMUNICATION ERROR! DEVICE IS BUSY!

# **4.7 Status Messages**

HART driver returns status messages of the connected device. All possible messages are listed here. DEVICE MALFUNCTION. CONFIGURATION CHANGED. COLD START. OUTPUT CURRENT FIXED. ANALOG OUTPUT SATURATED. VARIABLE (NOT PRIMARY) OUT OF LIMITS. PRIMARY VARIABLE OUT OF LIMITS. IN BURST MODE! COMMUNICATION ERROR!

# **4.8 List of completely supported devices**

The basic installation contains descriptions of these devices (with the ability to configure specific parameters): Endress+Hauser Cerabar M, revision 1 Endress+Hauser Cerabar S, revision 7 Endress+Hauser Prowirl77, revision 1 Endress+Hauser TMT182, revision 1 and 2 Honeywell ST3000, revision 1 and 2 PR electronics 5335, revision 1 PR electronics 6335, revision 1 Rosemount 1151S, revision 1, 2, 3, 4, 5 and 6 Rosemount 2088 Smart, revision 3 Rosemount 248 Temp, revision 1 Rosemount 3051C, revision 1, 2, 3 and 6 Rosemount 644 Temp, revision 5 and 6 Rosemount 8800 Vortex, revision 2 and 3 Yokogawa EJA, revision 1 and 2

# **5. Ordering**

# **5.1 Ordering table**

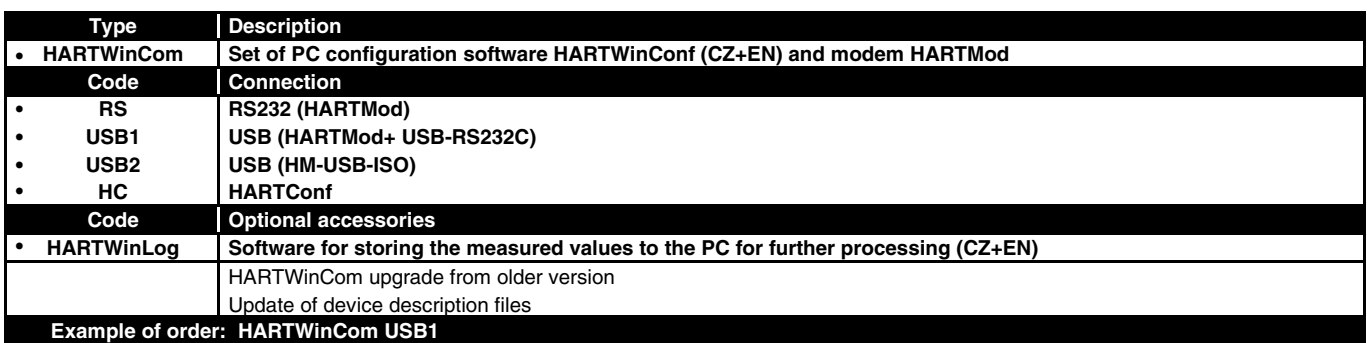

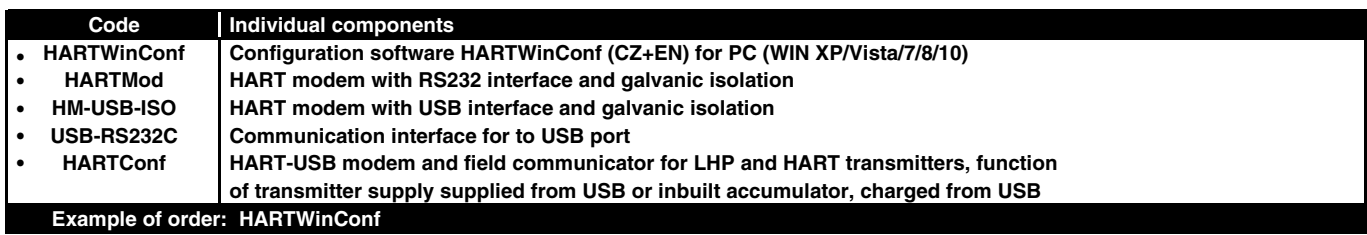

• ... Ex stock version <sup>o</sup> ... Marked version can be dispatched up to 5 working days

# **JSP Industrial Controls**

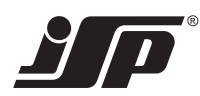

**JSP, s.r.o.** Raisova 547, 506 01 Jičín, Czech Republic +420 493 760 811 | export@jsp.cz | www.jsp.cz **Your Supplier:**